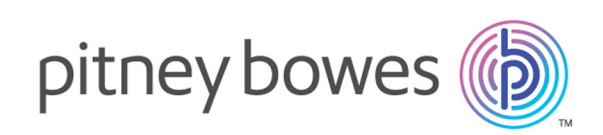

# Spectrum™ Technology Platform Version 12.2 S05 Release Notes

This document contains information about Spectrum™ Technology Platform 12.2 S05. You have access only to the modules you have licensed. To evaluate any other modules, contact your Pitney Bowes account executive for a trial license key.

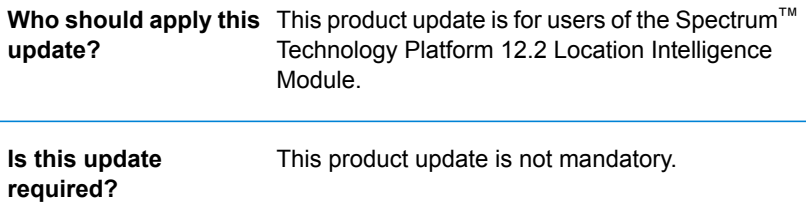

## Contents:

Fixed [Issues](#page-1-0) 2 [Installation](#page-2-0) 3

## <span id="page-1-0"></span>Fixed Issues

## **Issues**

- (MID-42060) While creating a layer, under the **Define Style Override** display style, the image displayed for the region fill styles was often visually clipped, particularly for more complex patterns.
- (MID-42055) Spatial Manager was not displaying the resource (for example a NamedTable) that pointed to a NoSQL database source.
- (MID-42058) Spatial Manager was not displaying the NamedTable that pointed to the Extensible Data Provider.
- (MID-40057) Spatial Manager was throwing rendering map error while previewing the MRR WMS layer. When attempting to preview a raster image built in EPSG:3857 in the WMS layer setup, a GetMap request failure error was displayed as:

WMSEx ErrorRenderingMap: Error rendering map.

- (MID-42552) Spatial Manager was not displaying the NamedLabelSource correctly. Any NamedLabelSource without an offset element was causing errors in Spatial Manager when accessing its detail page or the label layer that used it. Any label offset of zero is saved without this element. See related issue MID-42280.
- (MID-42280) When a label layer had an offset of zero, the map was failing to upload (using the Map Uploader). Additionally, when a map already had a label layer with an offset set to zero, it was failing to load in Spatial Manager 12.2.
- (MID-42130) With respect to the Generic JDBC, the query made on a table was not working if the schema name or the schema hierarchy contained a dot in the name.
- (MID-42300) Extensible Data Providers were not working in Spectrum v12.1 and Spectrum v12.2 when referencing to an external NamedConnection.
- (MID-42663) Certain dataflow options not relevant to the Spatial Calculator were resulting in an exception.
- (MID-41973) In Search Nearest SOAP and Search Nearest REST, the values of tablePointAttributeName and geomPointAttributeName were appearing interchanged in the response.
- (MID-42551) The classified Grid MRR files created using the MapInfo Pro Advanced from version 16.0.3 and forward tools with compression were not displaying.
- (MID-42121) The Write Spatial stage was throwing an error for  $De$ Lete By filter when the filter uses variables.
- (MID-42092) Join with XY Table was not working.
- (MID-42174) The Map Uploader was sending date and time thematic information in a format, which does not comply with ISO 8601. This is now the standard for Spectrum Spatial.

• (MID-41628) The DBF TAB file was not uploading in the Map Uploader.

**Note:** For MID-42174 and MID-41628, changes have been made to the **Map Uploader** utility. You need to download a fresh copy of **Map Uploader** from the welcome page. See **[Installation](#page-2-1) notes** for more details.

## <span id="page-2-0"></span>Installation

To install this product update you must have Spectrum™ Technology Platform 12.2 installed.

**Important:** Before you install this product update, be sure that you have installed all previously-released product updates for your modules and the platform. Unexpected issues may occur if you do not install product updates in the proper order. For a listing of product updates for each module and the platform, see the **Product Update [Summary](http://support.pb.com/help/spectrum/ProductUpdateSummary/index.html)** on **[support.pb.com/spectrum](http://support.pb.com/spectrum)**.

#### *Applying This Product Update to a Cluster*

<span id="page-2-1"></span>To apply this product update to a cluster, install the product update to each node by following the instructions in these release notes. You can apply the product update to one node at a time without stopping all the nodes in the cluster.

#### *Installing a New Copy of Map Uploader*

Changes have been made to the map uploader to support some of the issues fixed by the patch. Please download a fresh copy of map uploader.

To download the map uploader:

- 1. Open the Spectrum welcome page
- 2. Click **Spectrum Spatial** on the left
- 3. Click **Utilities** tab and then expand the **Map Uploader**
- 4. Click **Download Zip** under the **Uploader to use with MapInfo Pro version 16 and later** section

### Installing on Unix or Linux

**Note:** In this procedure, *SpectrumDirectory* refers to the directory where you have installed the Spectrum™ Technology Platform server.

- 1. Source the *SpectrumDirectory*/server/bin/setup script.
- 2. Run the *SpectrumDirectory*/server/bin/server.stop script to stop the Spectrum™ Technology Platform server.

3. Back up these files to a different location:

```
SpectrumDirectory/server/app/deploy/spatial-12.2.car
SpectrumDirectory/server/app/deploy/SpatialServerManager.war
SpectrumDirectory/server/app/exports/map-uploader-v2.zip
SpectrumDirectory/server/modules/spatial/lib
SpectrumDirectory/server/app/types
```
- 4. Download the zip file containing the patch from **[www.g1.com/support](http://www.g1.com/support)**.
- 5. Extract the contents of the zip file to a temporary location.
- 6. FTP the  $cdq1220S05$ . tar file in binary mode to a temporary directory on the Spectrum<sup>™</sup> Technology Platform machine.
- 7. Change to the directory where Spectrum™ Technology Platform is installed.
- 8. Untar the file using this command: tar -xvf *TemporaryDirectory*/cdq1220S05.tar
- 9. Run the *SpectrumDirectory/server/bin/server.start* script to start the Spectrum<sup>™</sup> Technology Platform server.

### Installing on Windows

**Note:** In this procedure, *SpectrumFolder* refers to the folder where you have installed the Spectrum<sup>™</sup> Technology Platform server.

- 1. Stop the Spectrum<sup>™</sup> Technology Platform server. To stop the server, right-click the Spectrum<sup>™</sup> Technology Platform icon in the Windows system tray and select **Stop Spectrum™**. Alternatively, you can use the Windows Services control panel and stop the Pitney Bowes Spectrum™ Technology Platform service.
- 2. Back up these files to a different location:

```
SpectrumFolder/server/app/deploy/spatial-12.2.car
SpectrumFolder/server/app/deploy/SpatialServerManager.war
SpectrumFolder/server/app/exports/map-uploader-v2.zip
SpectrumFolder/server/modules/spatial/lib
SpectrumFolder/server/app/types
```
- 3. Download the zip file containing the patch from **[www.g1.com/support](http://www.g1.com/support)**.
- 4. Extract the contents of the zip file to a temporary location.
- 5. Extract the resulting zip file  $(cdq1220S05.zip)$  to the folder where you installed Spectrum. For example, C:\Program Files\Pitney Bowes\Spectrum.

Choose to overwrite the existing files.

6. Start the Spectrum™ Technology Platform server. To start the server, right-click the Spectrum™ Technology Platform icon in the Windows system tray and select **Start Spectrum™**. Alternatively, you can use the Windows Services control panel to start the Pitney Bowes Spectrum™ Technology Platform service.

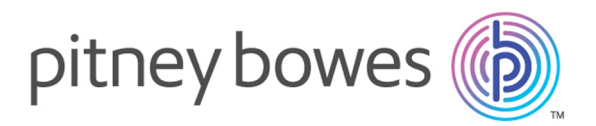

3001 Summer Street Stamford CT 06926-0700 USA

www.pitneybowes.com

© 2018 Pitney Bowes Software Inc. All rights reserved